## **STEWART TITLE SEARCH USER GUIDE**

1. From the Main Screen of Closers' Choice, open the File you wish to order title on.

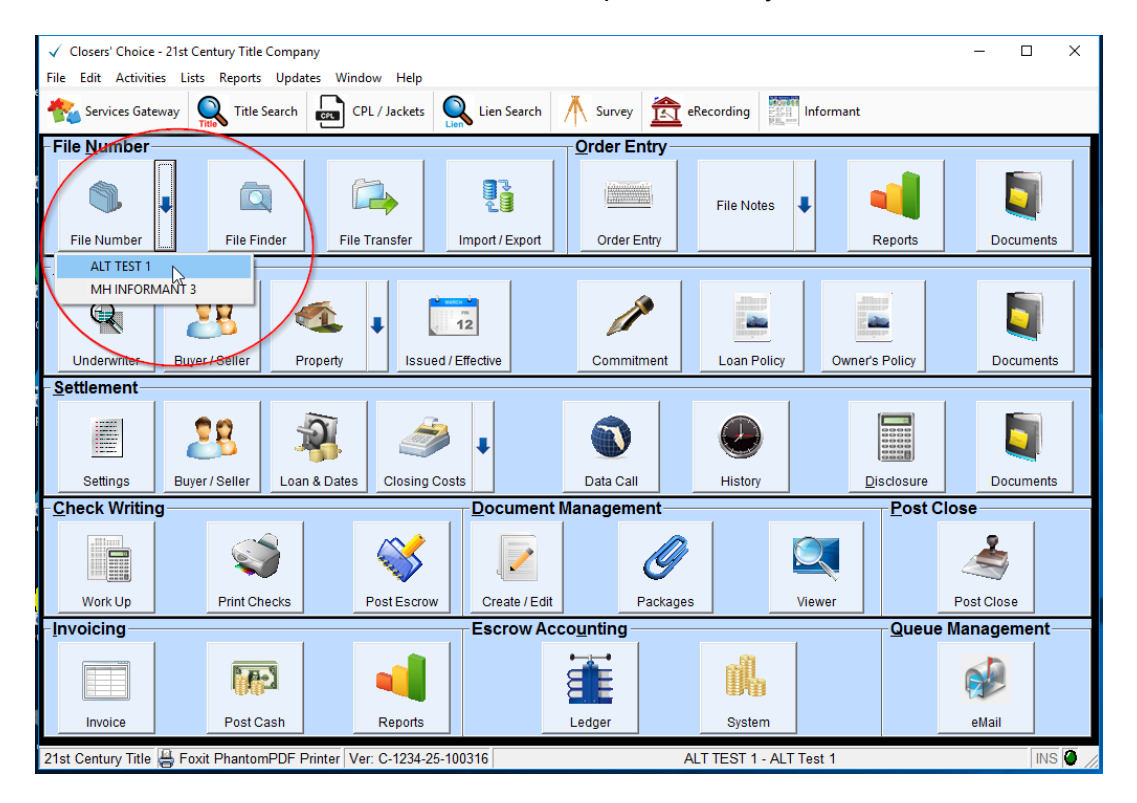

2. Make sure you have the typical information you would when submitting your title search request. This usually includes the lender name (if available), buyers/sellers names and property information.

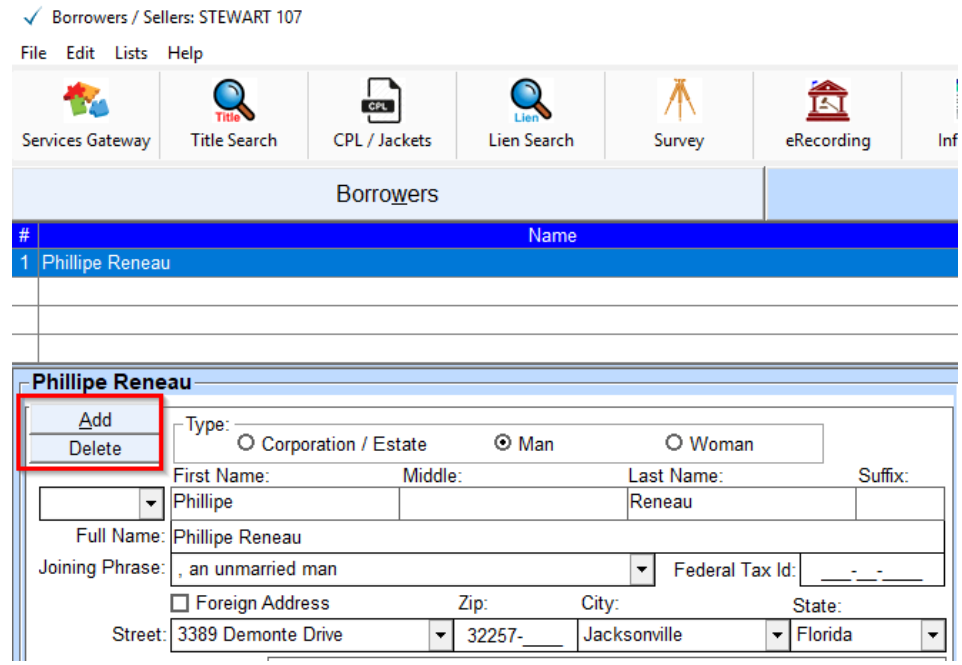

3. Be sure to enter in a "Need By" Date in the Order Entry screen. This will serve as the Due Date, or Need By Date when ordering your title search.

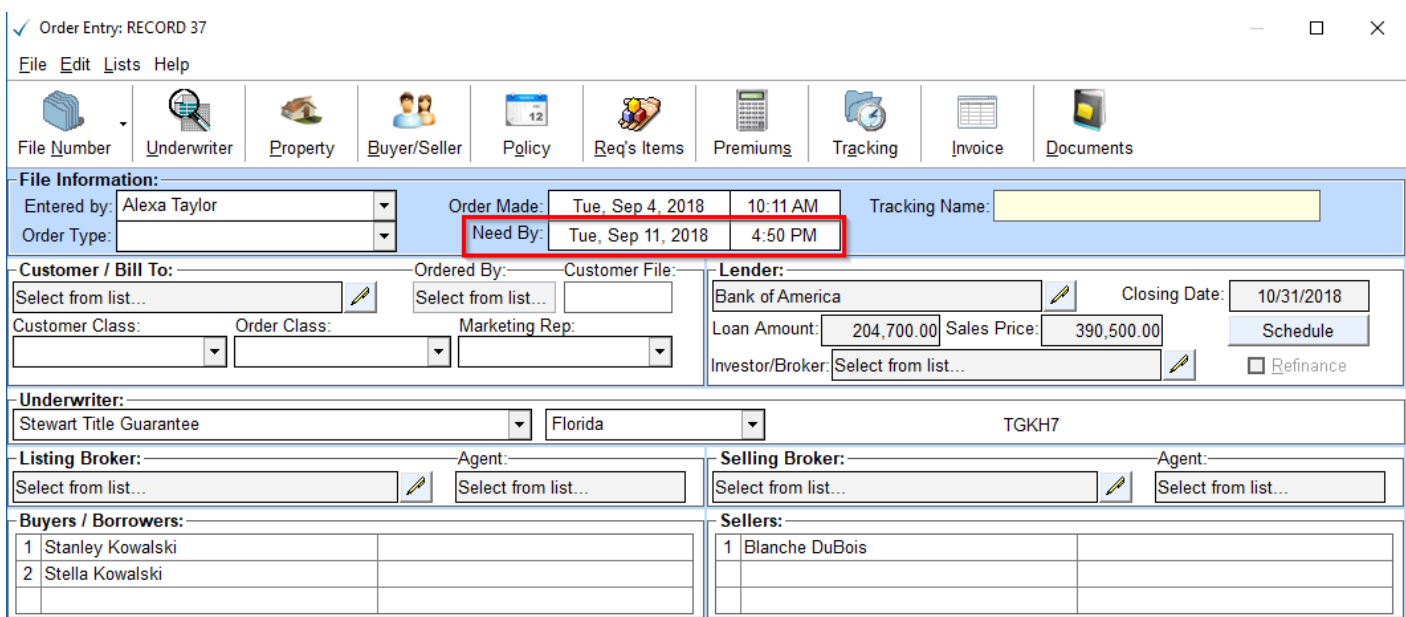

4. Select Title Search from the Services Gateway toolbar. Then select Stewart Title.

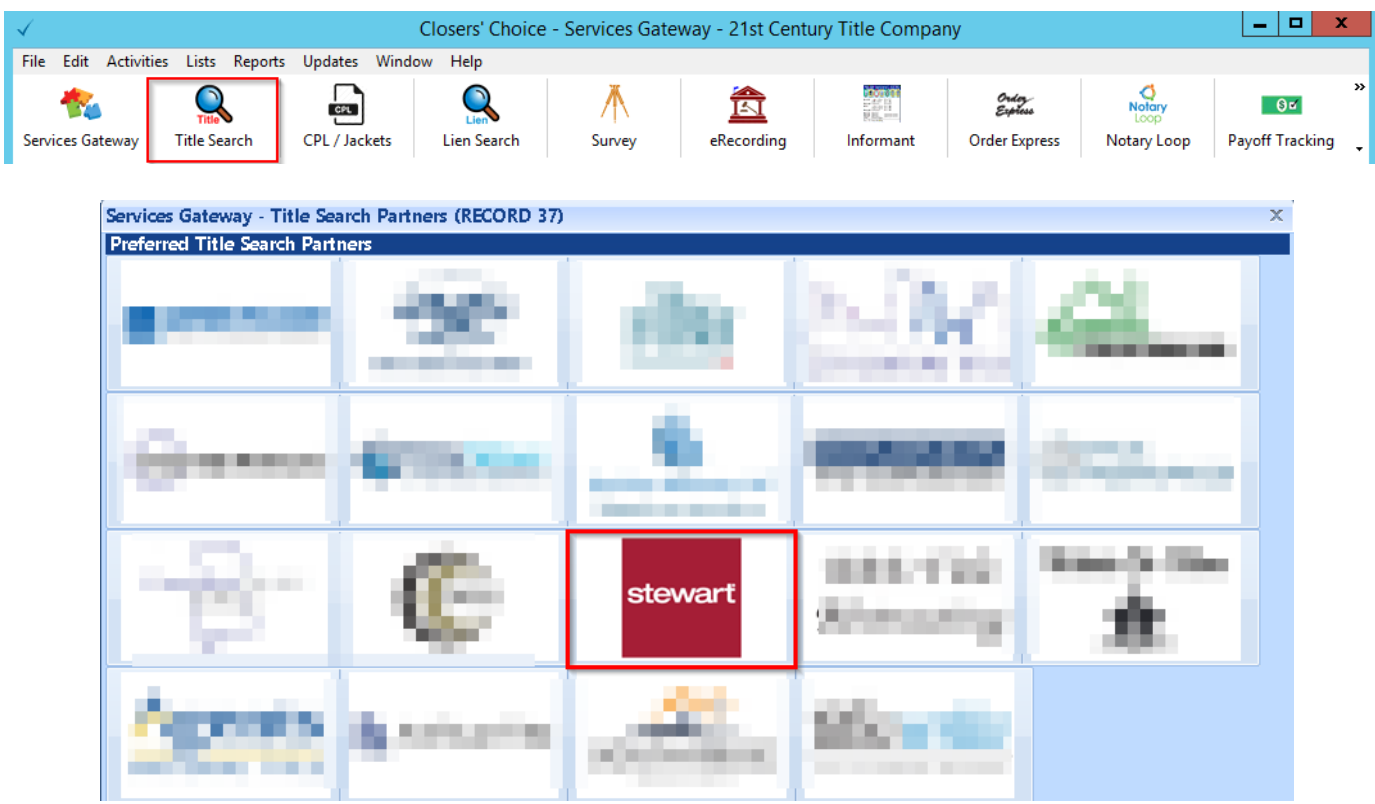

5. You should be asked to enter your credentials if this is the first time you are using the integration. You can always access these credentials again by going to the red key button on the order window.

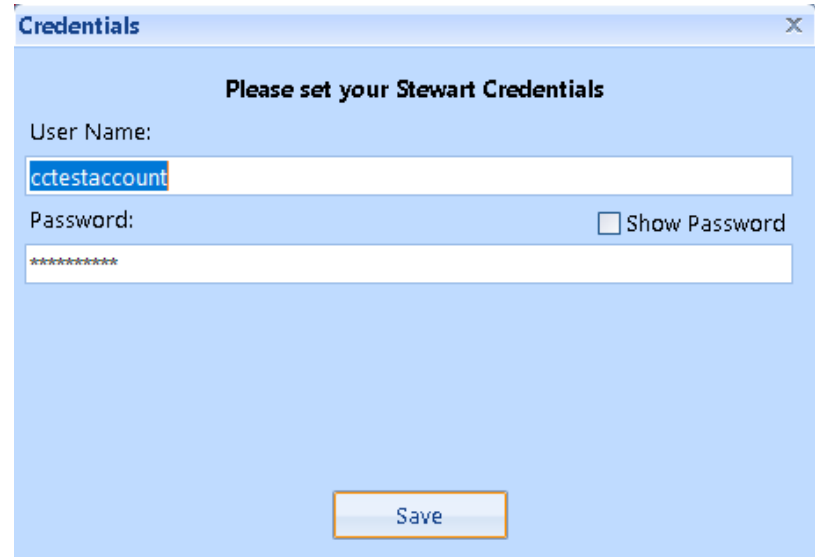

6. The Title Search order window will appear. Make your selection from the Product Types drop-down menu.

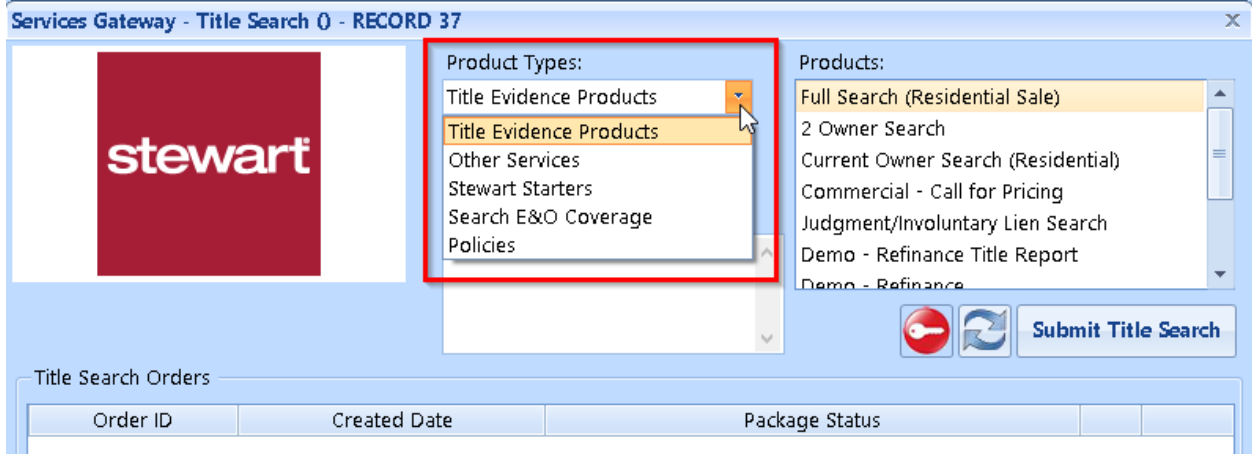

7. The Need-By Date should automatically flow through from the Order Entry screen. If you need to modify this date, you can do so here.

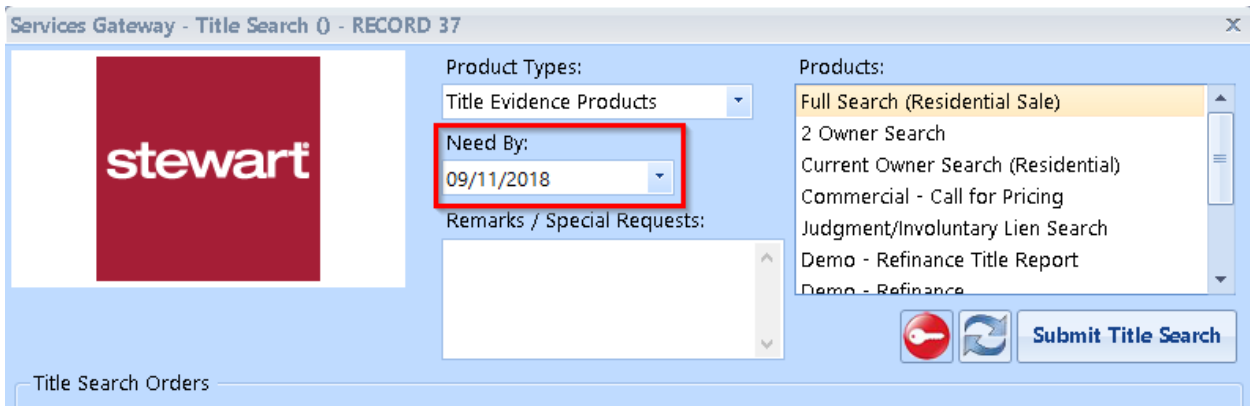

8. You can enter any notes to the searcher in the Remarks/Special Requests field.

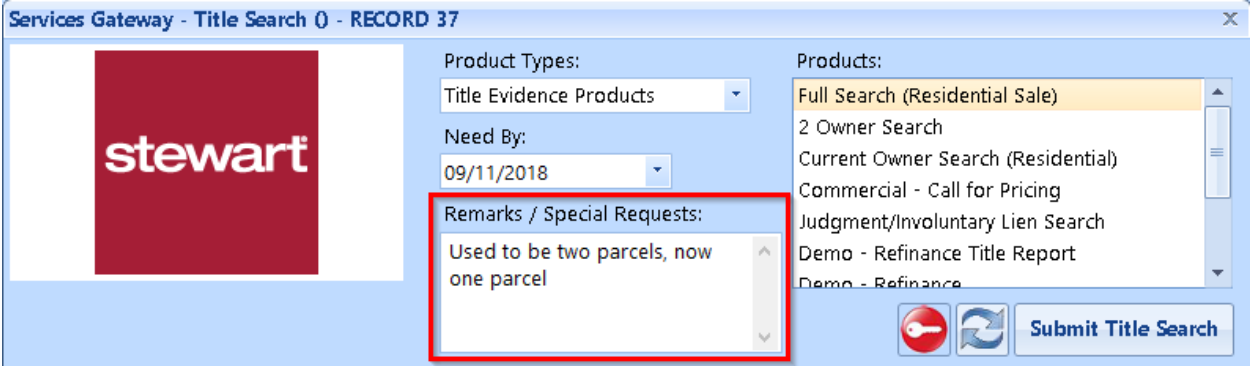

9. Specify exactly which products you will need from the Products list on the righthand side. This list will change depending on what "Product Type" you selected.

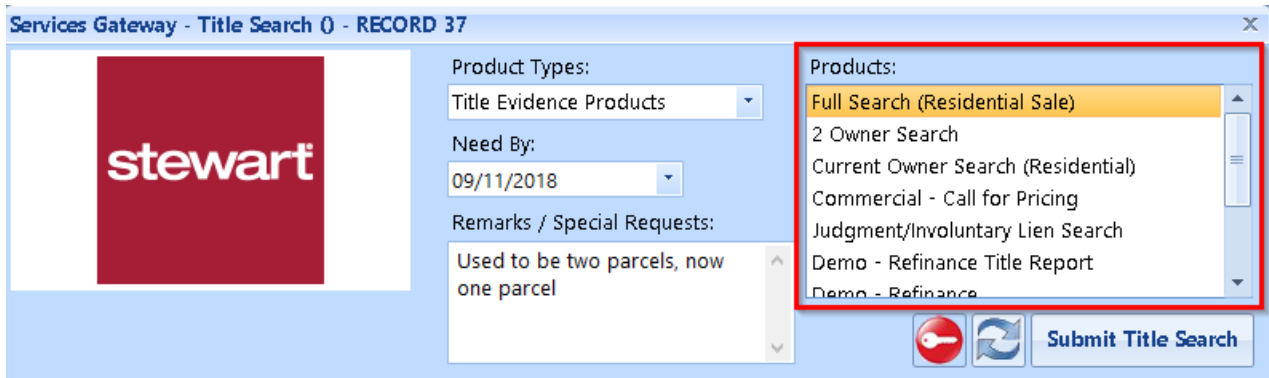

10.Select "Submit Title Search" to send the title search request. *You can only submit one title search request per file.*

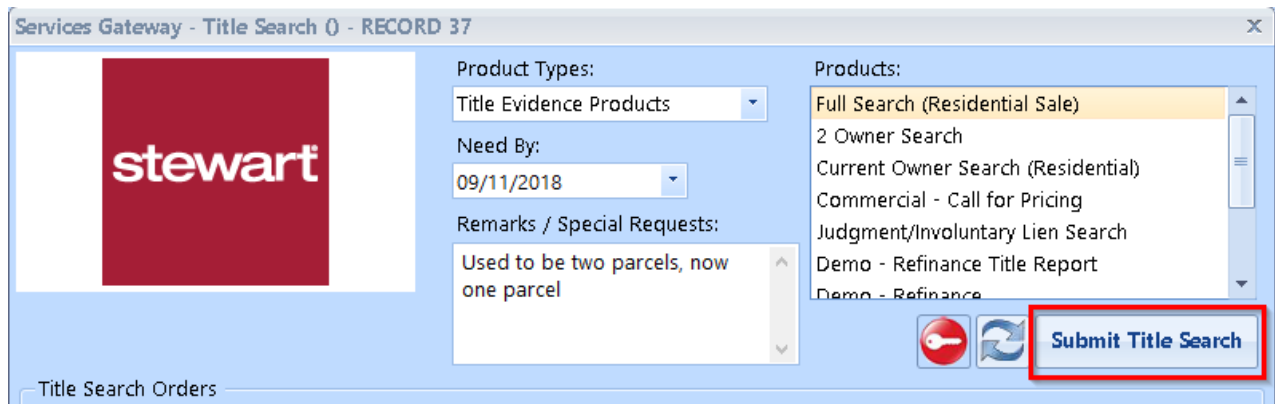

11. The Title Search Orders window will update with your Order ID, Created Date, and Package Status. The Package Status will read as "OrderPlaced" until it is processed and returned by Stewart.

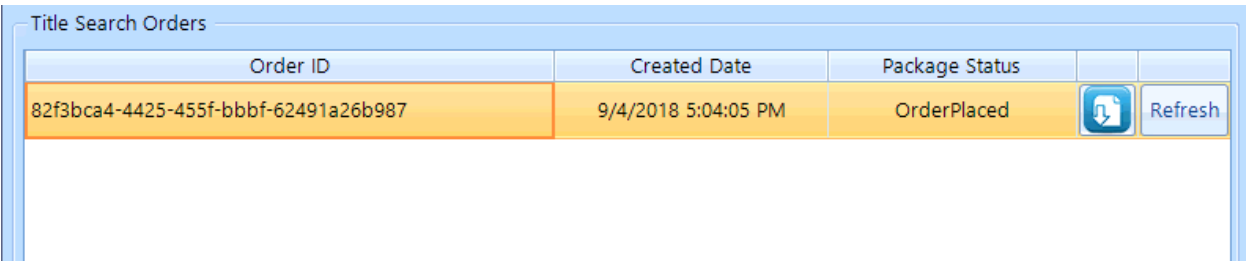

12.When your order is complete, you should receive a notification from Stewart indicating the same. Go back into your file in Closers' Choice. Select Title Search and Stewart from the list of title search providers. Your Package Status will now say "Complete."

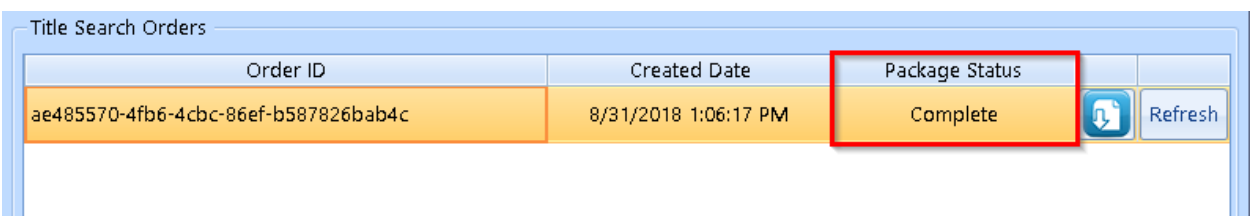

13. Select the "Refresh" button to pull in your search data and documents.

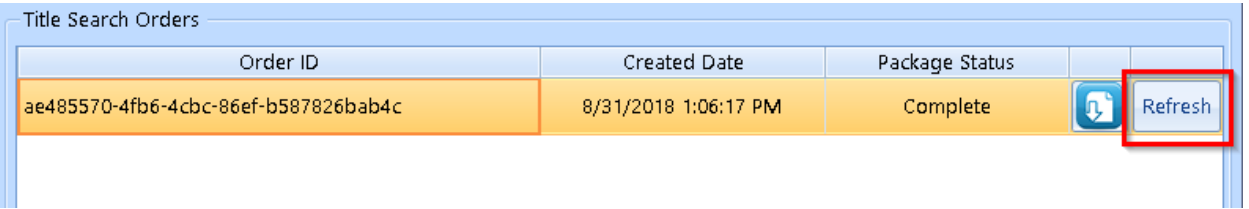

14.The Accept Changes window will appear with data Stewart is sending back from the search. The "Description" column is the field within Closers' Choice that will be updated. The "Current Value" field is what you already have in the file for that field and the "New Value" column is the new data that Stewart is sending back for that field.

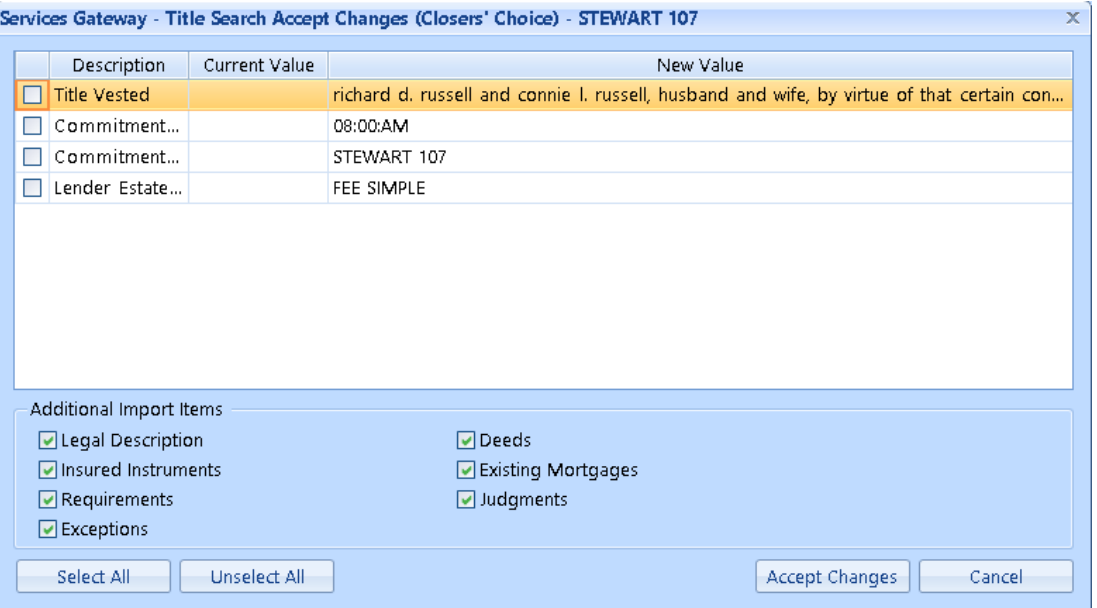

15.You can either individually select the check box for each item, or you can choose the "Select All" button at the bottom left-hand corner of the screen for the upper section of items. *Note: If you select "Select All," all the items will import into your file and overwrite any of those fields you have data in. It is recommended that you briefly review each field before selecting "Select All" and "Accept Changes" to make sure there is no blank data or data you do not wish to bring in.*

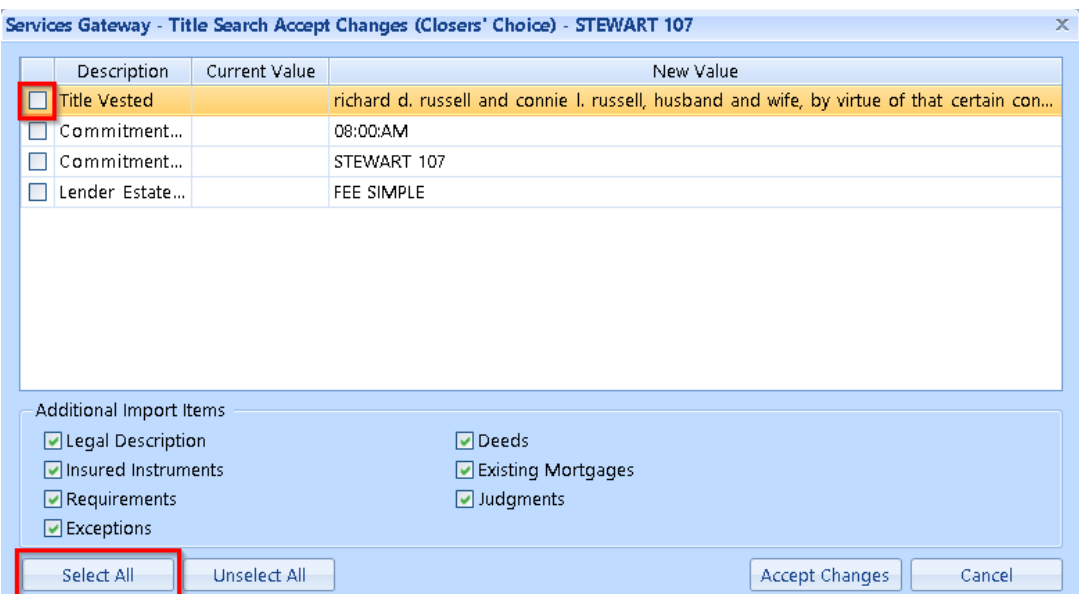

16.The Additional Import Items displays the commitment items that will flow through into your file. This is primarily your commitment data. The check boxes next to these items are automatically selected if there is no data in those fields already (you may already have data in those fields if you entered it manually, or if this is a revision and you have the data from the initial title search in the fields). If these boxes are de-selected, and you wish to bring in the information from Stewart for these fields, you will need to manually select the check box next to the item.

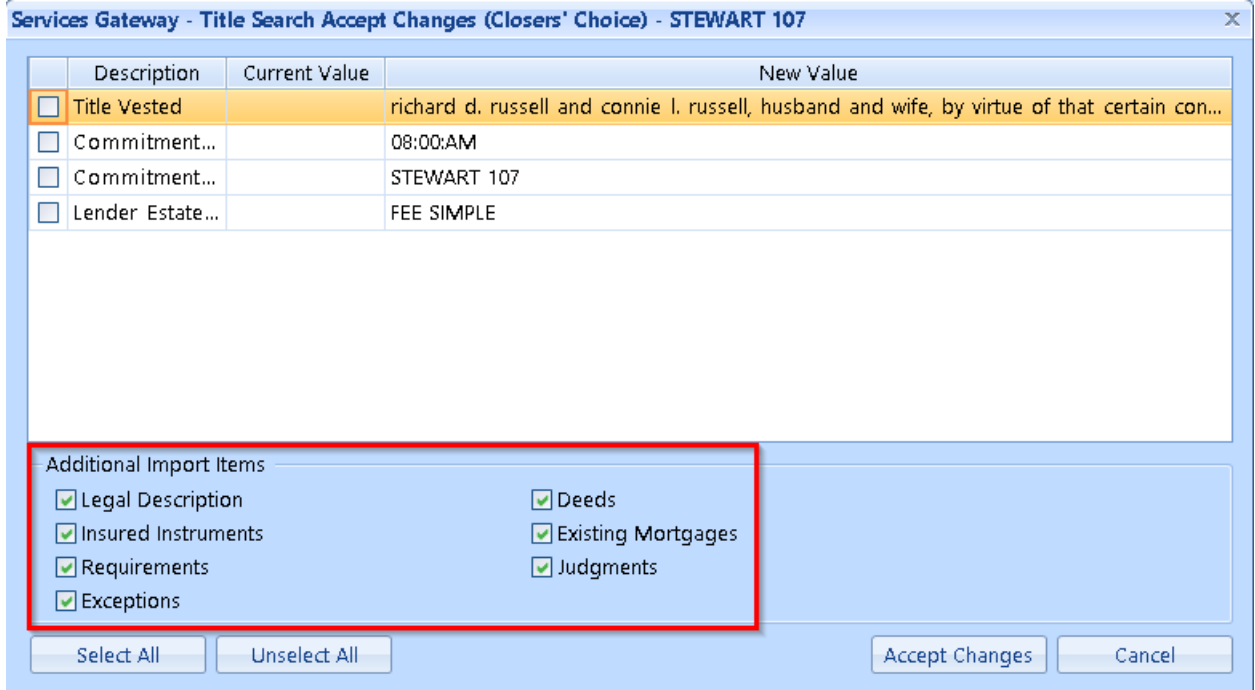

17.When you are satisfied with your selections, select the "Accept Changes" button in the bottom right-hand corner of the window.

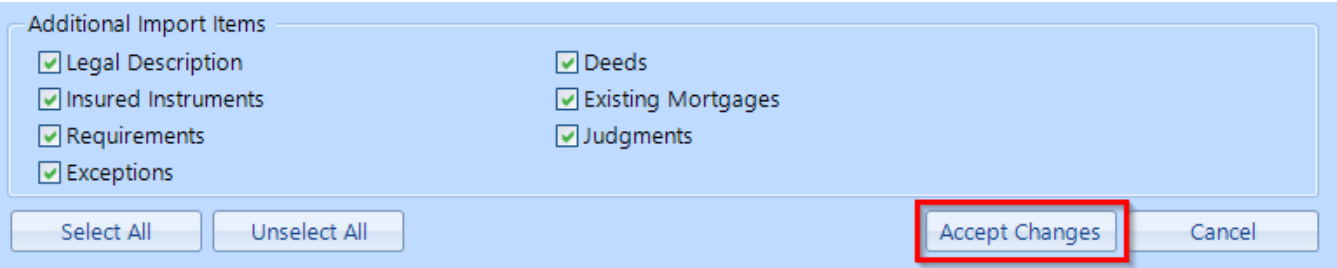

18.The data will now be placed into your file. You can check the file information by moving through the Buyer/Seller, Property, Issued/Effective, and Commitment buttons.

## **IMPORTING A FILE MANUALLY**

19.If your order was placed outside of the integration, or there is any issue with the system and Stewart sends you a data file to import manually, you can still import that file using our Services Gateway. Once you are in the correct file, go back to the Title Search button in the Services Gateway and select Stewart. On the order window, select the button that says "Classic Import."

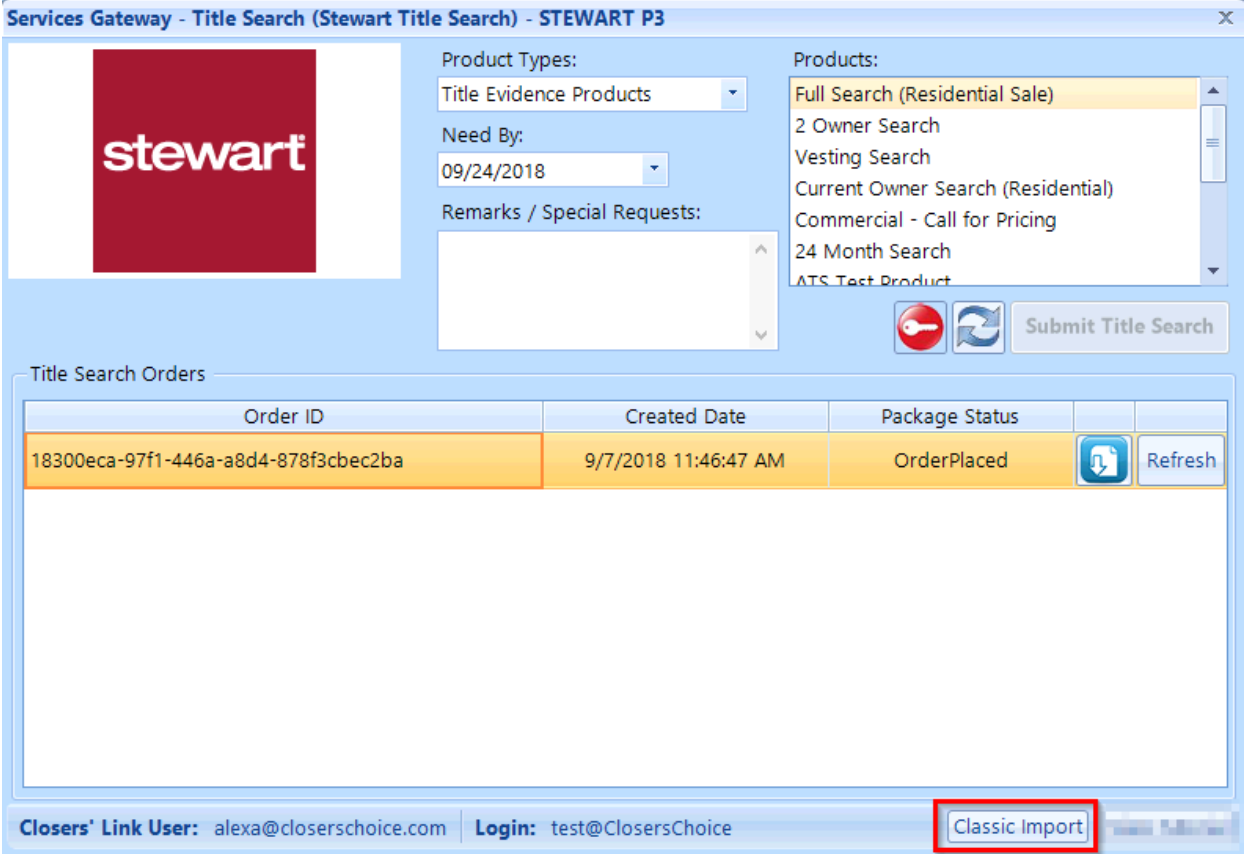

20. A File Explorer/Browse window will appear. It should open to your desktop and set to look for any .xml format data files. You can browse to another area of your computer if you have saved it elsewhere.

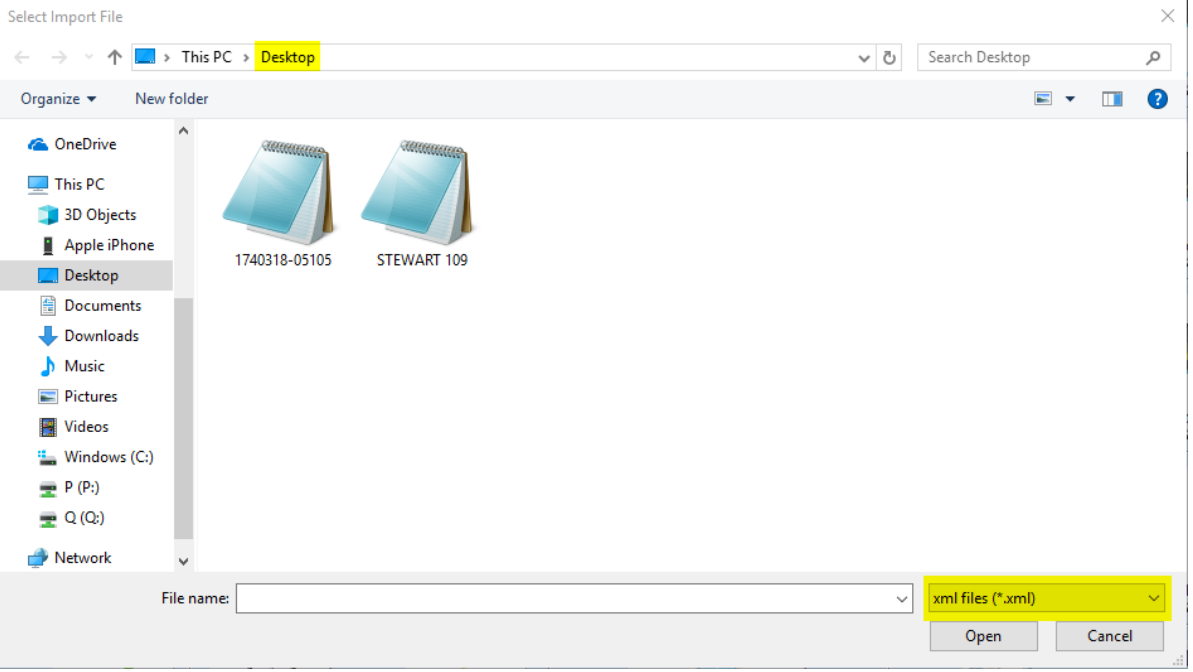

21.Select the correct file and select the "Open" button.

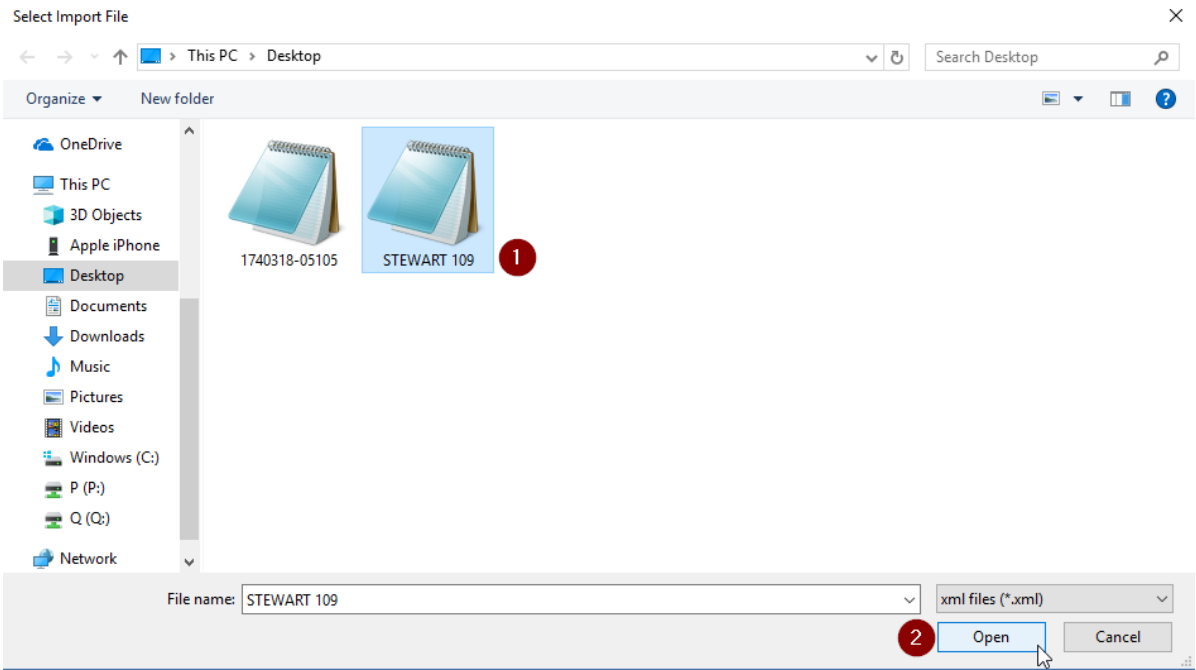

22.You'll now see the same Accept Changes window as step 14 above. Follow steps 15-17 above.